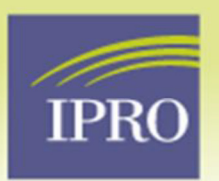

## **Updating the Patient Treatment Modality in EQRS**

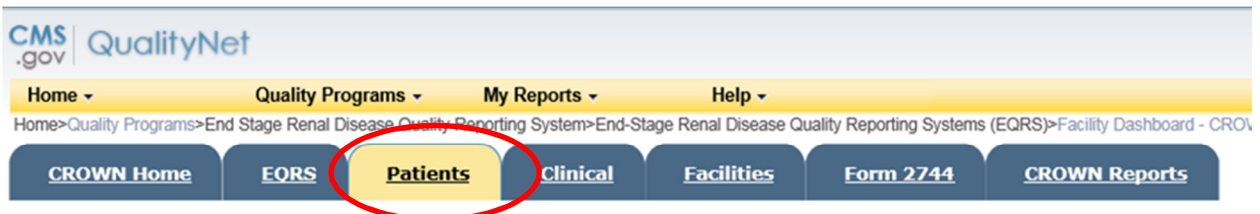

- 1. To locate the patient, click on the patient tab in EQRS
- 2. Enter the patients first and last name in the search fields, click enter
- 3. Locate the patient record in the search-results and click on the patient UPI number to access the record

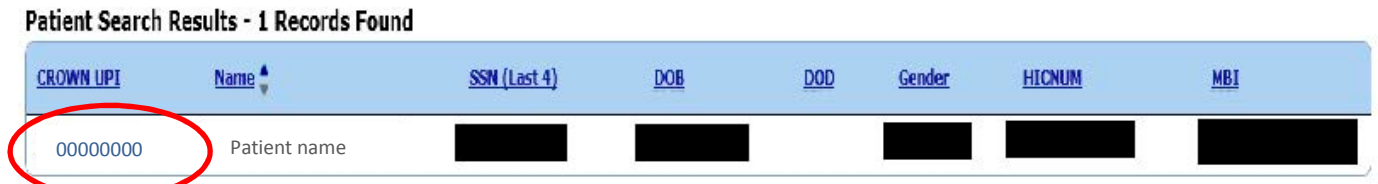

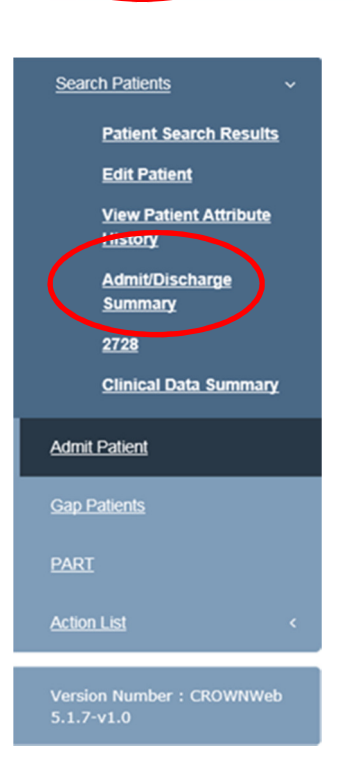

4. After accessing the patient record, on the left hand side click the admit discharge summary to view the patients history

5. Locate the active admission, and click the Treatment Summary link on the right hand side

6. Click on the treatment start date to access the record

7. Click on the Edit Treatment link on the left had side to make changes to the record

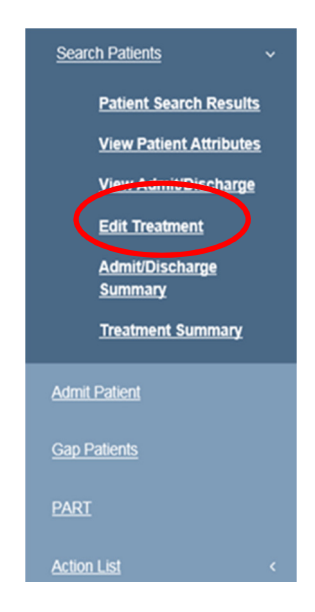

8. Make sure the Primary dialysis setting says HOME and the start date reflects the first treatment completed in the home setting. Complete the primary type of treatment and type of dialysis training. The Dialysis training start date and treatment start date must match.

9. Finalize the record by reviewing all changes and hit submit to save the changes made.

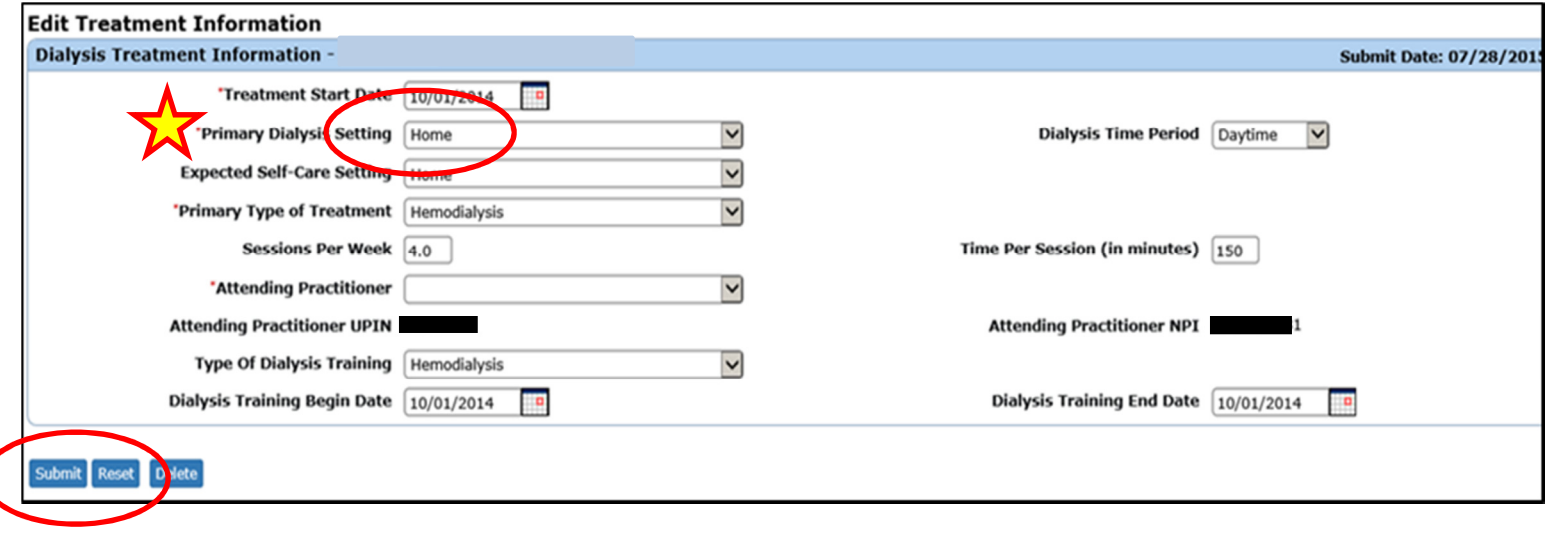

**Please Note:** FOR THIS QIA, changes to the Primary Home Modality Setting will be the metric monitored to show improvement and progress to goal.

**Peritoneal Dialysis patients**: First training day with an exchange- change in modality, first day of dialysis in the home- change in setting.

**Home Hemodialysis patients**: First Day of training when the HHD machine is used at the training facility for treatment, first day of dialysis in the home – change in setting.